## Viewing PDF Transcripts Browser Settings

- 1. Current version of ADOBE READER must be installed on computer
- 2. Browser settings must be configured to use ADOBE READER to open PDF documents (they cannot open in a browser window).

## **FIREFOX**

- Menu (hamburger icon at top right)
- Options
- Applications (scroll down page)
  - Content Type = Portable Document Format (PDF)
  - Action = Use Adobe Acrobat/Adobe Reader

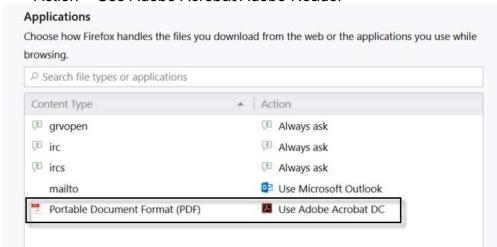

Close browser and retry; may also need to restart computer to save settings

## **CHROME**

- Menu (hamburger icon at top right)
- Settings
- Advanced link (at bottom of page)
- Site Settings in Privacy and security box
- PDF documents
- o Turn on (right) Download PDF files instead of automatically opening them in Chrome

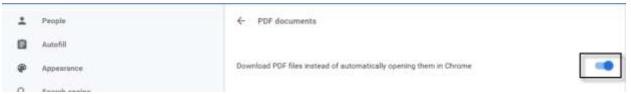

Close browser and retry; may also need to restart computer to save settings